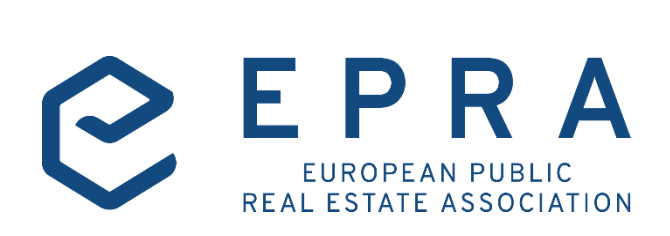

# EPRA sBPR Database User Guide

**SEPTEMBER** 2019

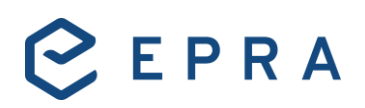

### **Contents**

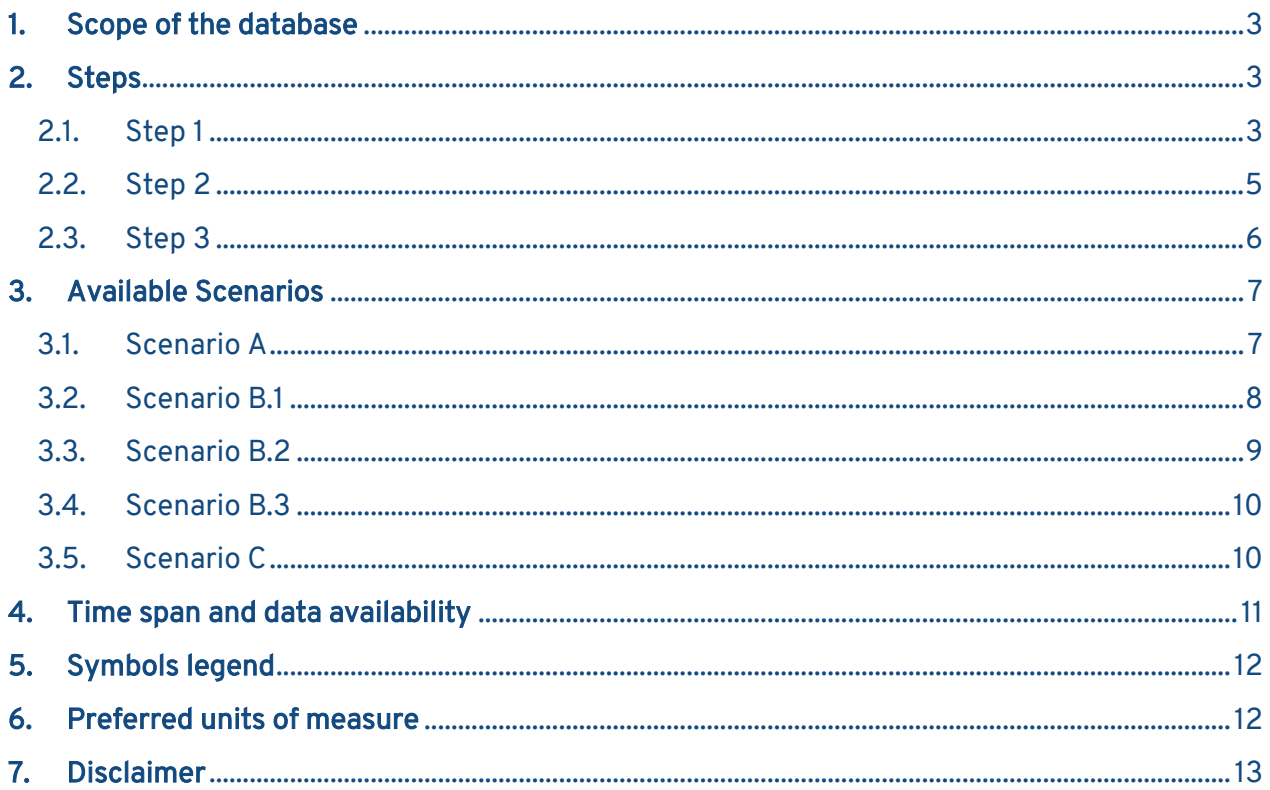

### 1. Scope of the database

<span id="page-2-0"></span>To ensure consistency across the data, the sBPR Database includes only EPRA sBPR award winners from 2011 onwards. EPRA sBPR award winners are either EPRA Members and/or FTSE EPRA Nareit Developed Index constituents.

### <span id="page-2-1"></span>2. Steps

#### 2.1. Step 1

<span id="page-2-2"></span>As a first selection option, you can choose to filter companies either by the *Index Classification* or by the *Portfolio and Property type*. These two options classify companies according to different criteria.

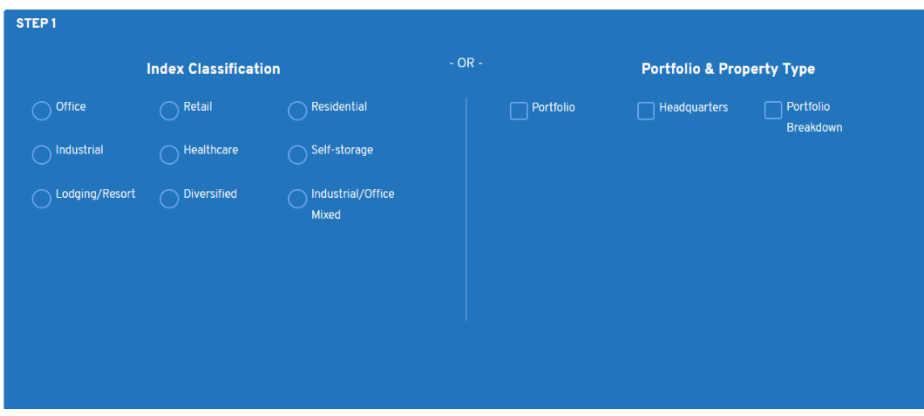

The two filters mutually exclude each other, meaning that if you want to follow the criteria as in the Index Classification, that filter is activated while the right hand one is deactivated. Same logic applies if Portfolio & Property type is chosen.

Choice at step 1 is mandatory, before you can move to step 2.

Index Classification: it categorises companies according to the FSTE EPRA Nareit Developed Index sector classification. For instance, a company can be classified as Office under the FSTE EPRA Nareit Developed Index but still own, on top of offices, other types of buildings such as retail, residential etc.

*If no company is available for a certain index sector classification, you will get an error message.* 

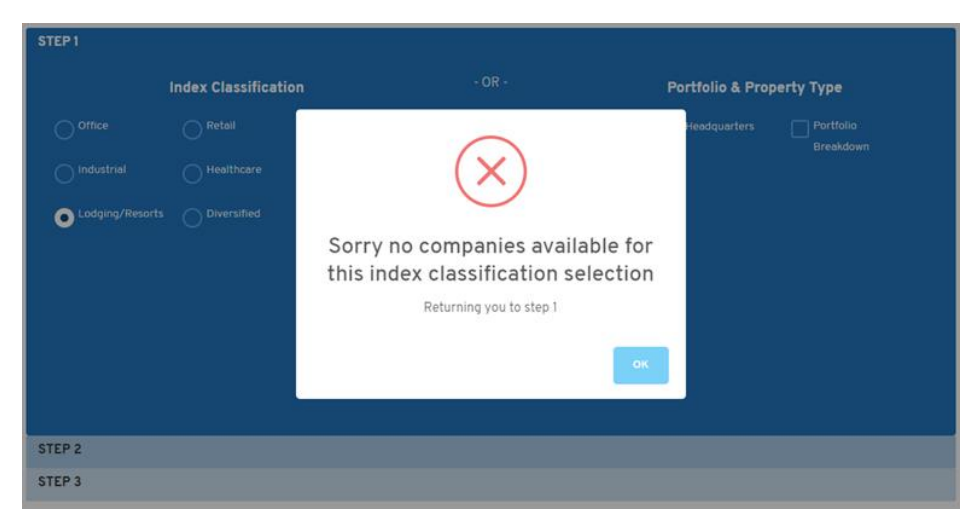

• Companies available if you select Index Classification > FSTE EPRA Nareit Developed Index constituents who won an EPRA sBPR award from 2011 onwards.

- Type of data available if you select Index Classification > If you opt for the Index Classification option, the data provided by the database will be:
	- o consolidated total portfolio performance data for environmental indicators;
	- o consolidated corporate performance data for social and governance indicators. [\[Scenario A\]](#page-6-1)

Portfolio & Property type: it classifies companies according to their portfolio composition in terms of types of properties/buildings owned by the companies.

- Companies available if you select Portfolio & Property type > EPRA members and FSTE EPRA Nareit Developed Index who won an EPRA sBPR award over the 2011 -2019 period.
- Type of data available if you select Portfolio & Property type > It varies according to the four options described below:
	- i) If you select **Portfolio only**, you will get:
		- o total portfolio performance data for environmental indicators;
		- o corporate performance data for social and governance indicators.

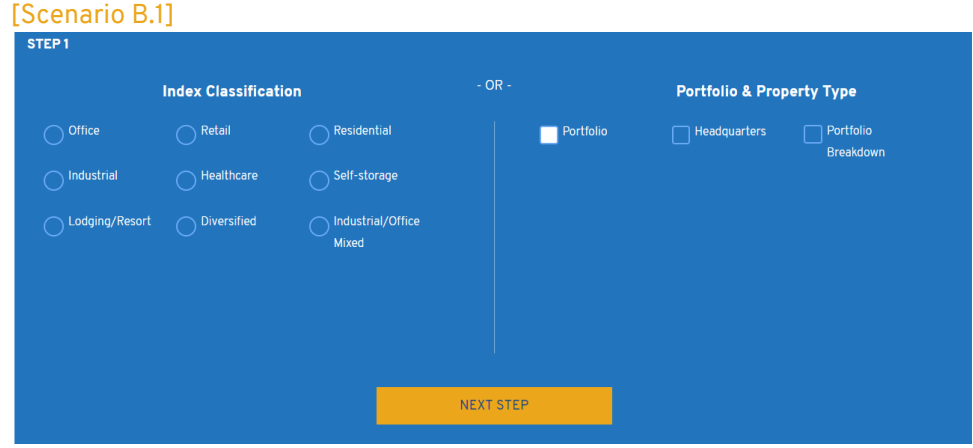

#### ii) If you select **Headquarters only**, you will get:

- o environmental performance data for the corporate premises/headquarters;
- o corporate performance data for social and governance indicators.

#### [Scenario B.2]

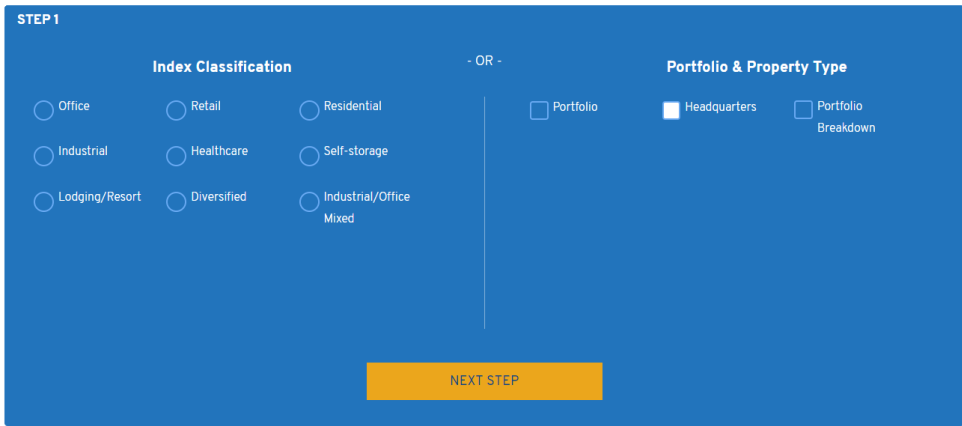

iii) If you select **Portfolio breakdown only**, you will get:

- o environmental data you are requesting filtered by property type. You can then choose one category of property type for which to get the data;
- o corporate performance data for social and governance indicators.

# $P$ EPRA

#### [\[Scenario B.3\]](#page-9-0)

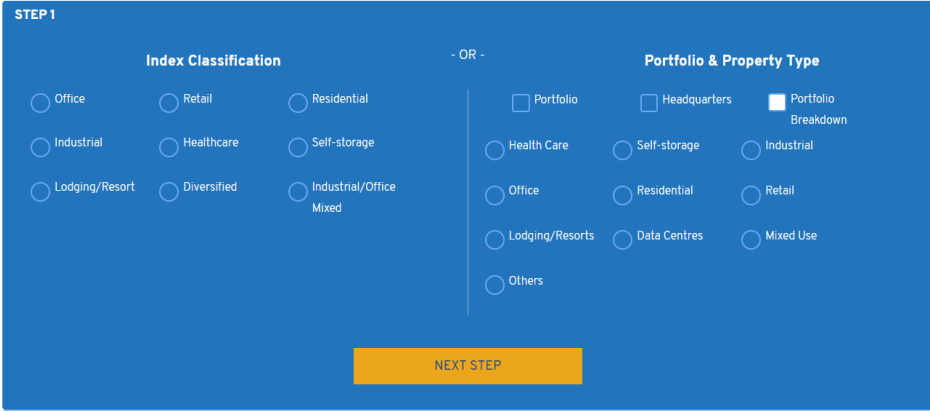

#### iv) If you select all three options, namely Portfolio, Headquarters and Portfolio breakdown together, the drop-down list for portfolio breakdown is frozen and you will get:

- o environmental portfolio, headquarters and property type segmental data only for one selected company;
- o corporate performance data for social and governance metrics for one selected company. [\[Scenario C\]](#page-9-1)

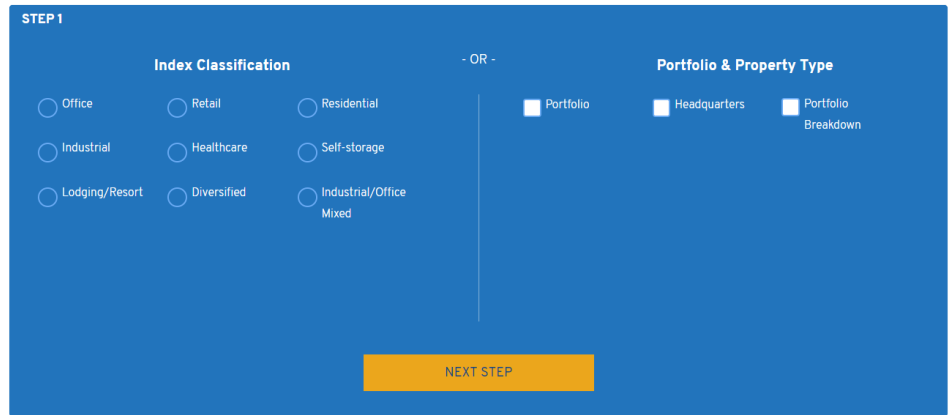

*In this case, you can download data for one company.*

#### 2.2. Step 2

<span id="page-4-0"></span>Step 1 creates a subsample of the companies available in the whole database. At step 2, you can further characterise the dataset, choosing to filter by country and/or by company, as well as choosing the time span.

*In all the scenarios, except for Scenario C, you can download data for full database coverage selecting 'Select All Companies'.* [Scenario A, B1, B2,B3]

# $e$  EPRA

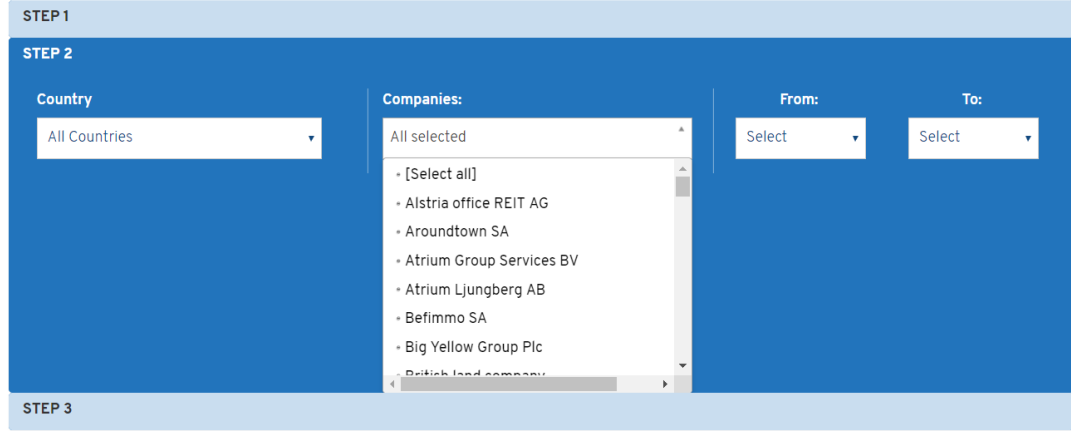

*For scenario C, you can download data for one company.*  [Scenario C]

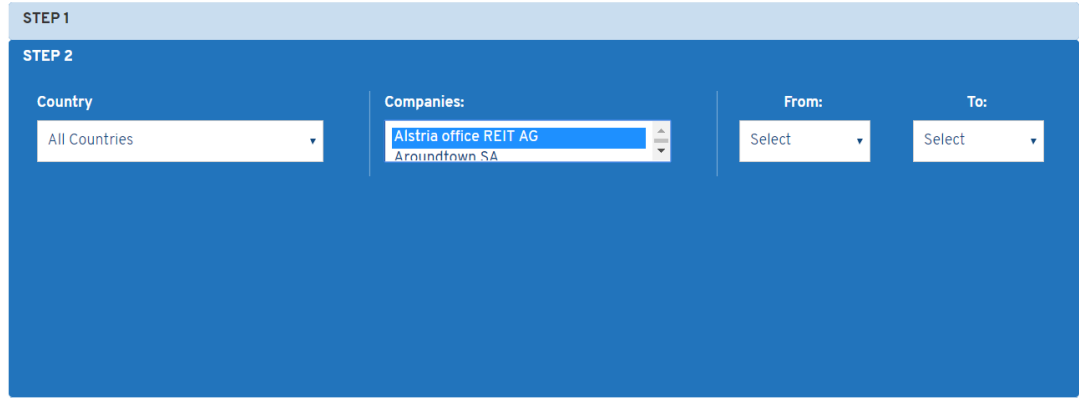

### 2.3. Step 3

<span id="page-5-0"></span>At Step 3, you can select among the impact categories that are available in the sBPR Database. You can choose among Environmental Impact Category (E), Social Impact Category (S) and Governance Impact Category (G). You can download data for one impact category at a time. Each impact category (except for Governance) contains a subset of metrics among which you will be further asked to choose.

#### If Environmental Impact is selected:

- o Metrics available:
	- Electricity, DH&C, Fuel, Water, Waste, Cert-Tot, GHG-Dir, GHG-Ind.
- o Values, among which at least one must be chosen:
	- Abs, LfL, Intensity.
- o Overarching recommendations, voluntary selection:
	- Coverage;
	- Estimation;
	- **■** Landlord and tenant utility consumption;
	- Organisational boundaries.

# $C$  EPRA

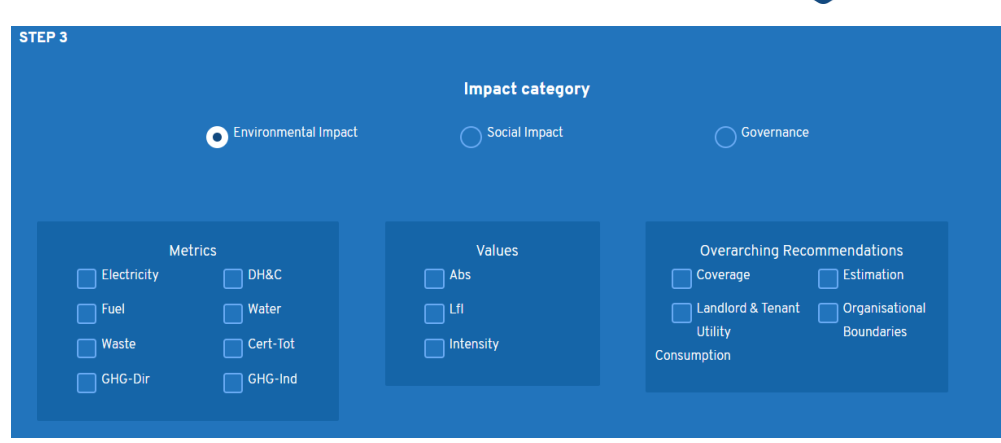

#### If Social Impact is selected:

- o Metrics available:
	- Gender Diversity, Emp, H&S, Communities.

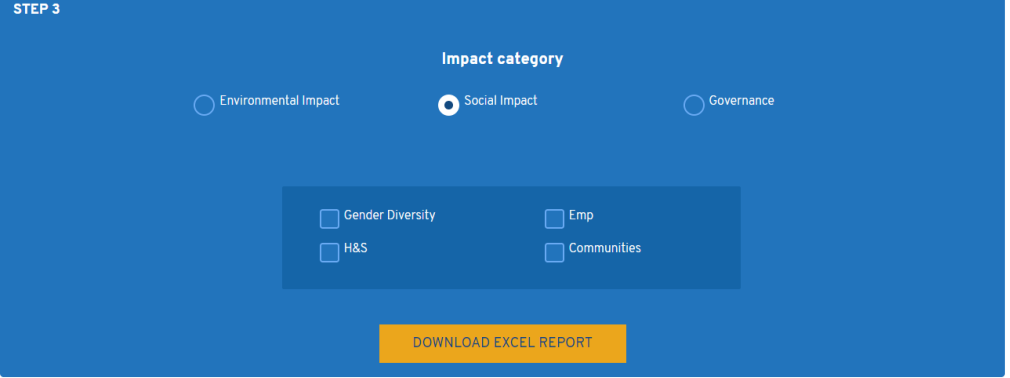

- If Governance is selected: you will get all the three metrics included in Governance (Gov-Board, Gov-Select, Gov-CoI).

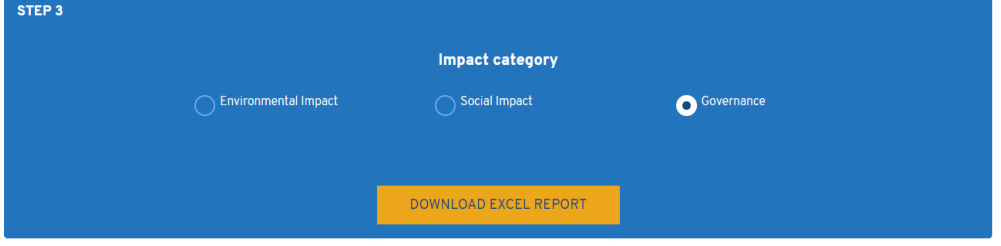

According to the selection made throughout Step 1 and Step 2, the available selection at Step 3 can change. Once the selection procedure has been completed, you will be able to download the data.

*If at Step 2 you have ticked 'Select All Companies', you will be able to download data for a limited number of EPRA sBPR metrics. See* [\[Scenario B.1\]](#page-7-0)

#### <span id="page-6-0"></span>3. Available Scenarios

3.1. Scenario A

#### <span id="page-6-1"></span>Scenario A, Step 1

You choose to filter companies by Index Classification.

### Scenario A, Step 2

*Companies:*

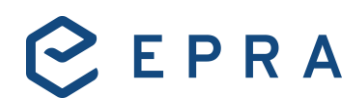

- $\circ$  The dropdown list for companies changes according to the box ticked under Index Classification (Office, Retail, Residential, Self-storage etc) at Step 1;
	- E.g. If you choose Index classification > Office, then in the dropdown list only the companies classified as Office under the FSTE EPRA Nareit Developed Index will appear. In this case Befimmo, Gecina, Alstria office REIT, Colonial, ENTRA ASA, Hibernia REIT, Workspace Group, Derwent London, BR Properties, Helical Bar, Kungsleden, Gecina, Technopolis, Standard Life Investment Properties, Société Foncière Lyonnaise will be in the Companies list.
- o You can choose as many companies as you want data for or select all companies included in the Index Classification you choose at Step 1. In the latter case it will be all 15 companies included in Index Classification > Office.

#### *Country:*

- o The country dropdown list depends on Step 1:
	- If you choose Index classification > Office, then in the dropdown list only the companies classified as Office under the Index will appear. In this case, the countries shown as options will be BE, UK, FR, DE, SP, SWED, NOR, FIN, GER, IR.
- o You can choose one country;
	- If you choose a specific country, the list of companies will adjust accordingly, i.e. only companies in the selected country will appear.
- o If you skip this selection, you will be able to select companies across different countries.

#### *Time:*

- $\circ$  As for now, the maximum range of time is seven years, from 2011 to 2017;
- $\circ$  You can select your preferred time window within the maximum range of years available, or you can select the maximum range of years;
- o Remember that not all companies cover the same time span. E.g. some companies cover a five-year data span, while others only two years, others one etc. If you choose companies with different time spans, you will get populated only those years for which data exist.

#### Scenario A, Step 3

At step 3 you will be able to choose the Impact category and the metrics you want to download data for. In this scenario, there is no restriction applicable on the number of metrics that you can choose. Once you have selected the desired metrics, you are ready to download the data.

#### 3.2. Scenario B.1

#### <span id="page-7-0"></span>Scenario B.1, Step 1

You choose to filter companies by Portfolio & Property Type. You choose option i) Portfolio only.

#### Scenario B.1, Step 2

*Companies:*

o You can choose as many companies as you want data for or select all companies. In the latter case, you will get the full scope of companies included in the database (60+ companies).

*Country:*

- $\circ$  You can choose one country or skip this selection. In the latter case, you will be able to select companies across different countries;
- $\circ$  If you choose a specific country, the list of companies will adjust accordingly, i.e. only companies in the selected country will appear.

*Time:*

o Time span selection is mandatory;

- o As for now, the maximum range of time is seven years, from 2011 to 2017;
- $\circ$  You can select your preferred time window within the maximum range of years available, or you can select the maximum range of years;
- $\circ$  Remember that not all companies cover the same time span. E.g. some companies cover a five-year data span, while others only two years, others one etc. If you choose companies with different time spans, you will get populated only those years for which data exist.

#### Scenario B.1, Step 3

In this scenario, at step 3, due to the large amount of information required, you will be limited in the selection of each impact category metrics. You shall use only a specific set of metrics at a time, which is:

- Energy metrics: Electricity, DH&C, Fuel; OR
- Water: OR
- Waste: OR
- Cert-Tot; OR
- GHG-Dir and GHG-Indirect; OR
- Gender diversity; OR
- Emp; OR
- **H&S**: OR
- Communities; OR
- Governance.

Once you have selected the desired metrics, you are ready to download the data.

#### 3.3. Scenario B.2

#### <span id="page-8-0"></span>Scenario B.2, Step 1

You choose to filter companies by Portfolio & Property Type. You choose option ii) Headquarters only.

#### Scenario B.2, Step 2

- *Companies*:
	- $\circ$  You can choose as many companies as you want data for or select all companies. In the latter case, you will get the number of companies which disclose separately the performance for headquarters – which does not necessarily match with the full scope of companies in the database.
- *Country:*
	- o The country dropdown list depends on Step 1:
		- Only the companies which disclose separately headquarters performance will appear.
	- o You can choose one country;
	- If you choose a specific country, the list of companies will adjust accordingly, i.e. only companies in the selected country will appear.
- *Time*:
	- o Time span selection is mandatory;
	- o As for now, the maximum range of time is seven years, from 2011 to 2017;
	- $\circ$  You can select your preferred time window within the maximum range of years available, or you can select the maximum range of years;
	- $\circ$  Remember that not all companies cover the same time span. E.g. some companies cover a fiveyear data span, while others only two years, others one etc. If you choose companies with different time spans, you will get populated only those years for which data exist.

#### Scenario B.2, Step 3

At step 3 you will be able to choose the Impact category and the metrics you want to download data for. In this scenario, there is no restriction applicable on the number of metrics that you can choose. Once you have selected the desired metrics, you are ready to download the data.

#### 3.4. Scenario B.3

#### <span id="page-9-0"></span>Scenario B.3, Step 1

You choose to filter companies by Portfolio & Property Type. You choose option iii) Portfolio breakdown only, one property.

#### Scenario B.3, Step 2

- *Companies*:
	- $\circ$  If you choose a specific property type under the portfolio breakdown, the list of companies will adjust accordingly, i.e. Step 2 will show only companies that own the selected property type.
		- For example, if you choose Portfolio Breakdown > Retail, all the companies that own Retail (shopping centres, retail parks, etc) will appear in this list. Companies shown will be: Hammerson (UK), Covivio (FR), Intu Properties (UK), IGD (IT), Klépierre (FR), Unibail-Rodamco-Westfield (NL) and 25 other companies.
	- $\circ$  You can choose as many companies as you want data for or select all companies. In the latter case, you will get the number of companies which own a certain property type, in this case 31 companies.
- *Country:*
	- o The country dropdown list depends on Step 1:
		- Only the companies which disclose a certain property type will appear.
	- o You can choose one country;
	- $\circ$  If you choose a specific country, the list of companies will adjust accordingly, i.e. only companies in the selected country will appear.
- *Time*:
	- $\circ$  As for now, max. range of time span within the database is seven years, from 2011 to 2017; it will change year by year;
	- $\circ$  Not all companies cover the same time span. E.g. some companies cover a five-year data span, while others only two years, others one etc.

#### Scenario B.3, Step 3

At Step 3 you will be able to choose the Impact category and the metrics you want to download data for. In this scenario, there is no restriction applicable on the number of metrics that you can choose. Once you have selected the desired metrics, you are ready to download the data.

#### 3.5. Scenario C

#### <span id="page-9-1"></span>Scenario C, Step 1

You choose to filter companies by Portfolio & Property Type. You choose option iv) Portfolio breakdown only, Portfolio, Headquarters and Portfolio breakdown.

#### Scenario C, Step 2

- *Companies*:

 $\circ$  You can choose only one company among the companies included in the database.

- *Country*
	- o You can choose one country;
	- $\circ$  If you choose a specific country, the list of companies will adjust accordingly, i.e. only companies in the selected country will appear.

- *Time*

o As for now, the maximum range of time is seven years, from 2011 to 2017;

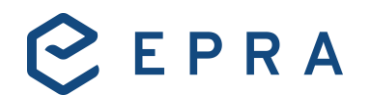

- $\circ$  You can select your preferred time window within the maximum range of years available, or you can select the maximum range of years;
- o Remember that not all companies cover the same time span. E.g. some companies cover a five-year data span, while others only two years, others one etc. If you choose companies with different time spans, you will get populated only those years for which data exist.

#### Scenario C, Step 3

At Step 3 you will be able to choose the Impact category and the metrics you want to download data for. In this scenario, there is no restriction applicable on the number of metrics that you can choose. Once you have selected the desired metrics, you are ready to download the data.

### 4. Time span and data availability

<span id="page-10-0"></span>The database reflects the evolution of the EPRA sBPR standard from its launch in 2011. The table below resumes since when a certain performance measure is available.

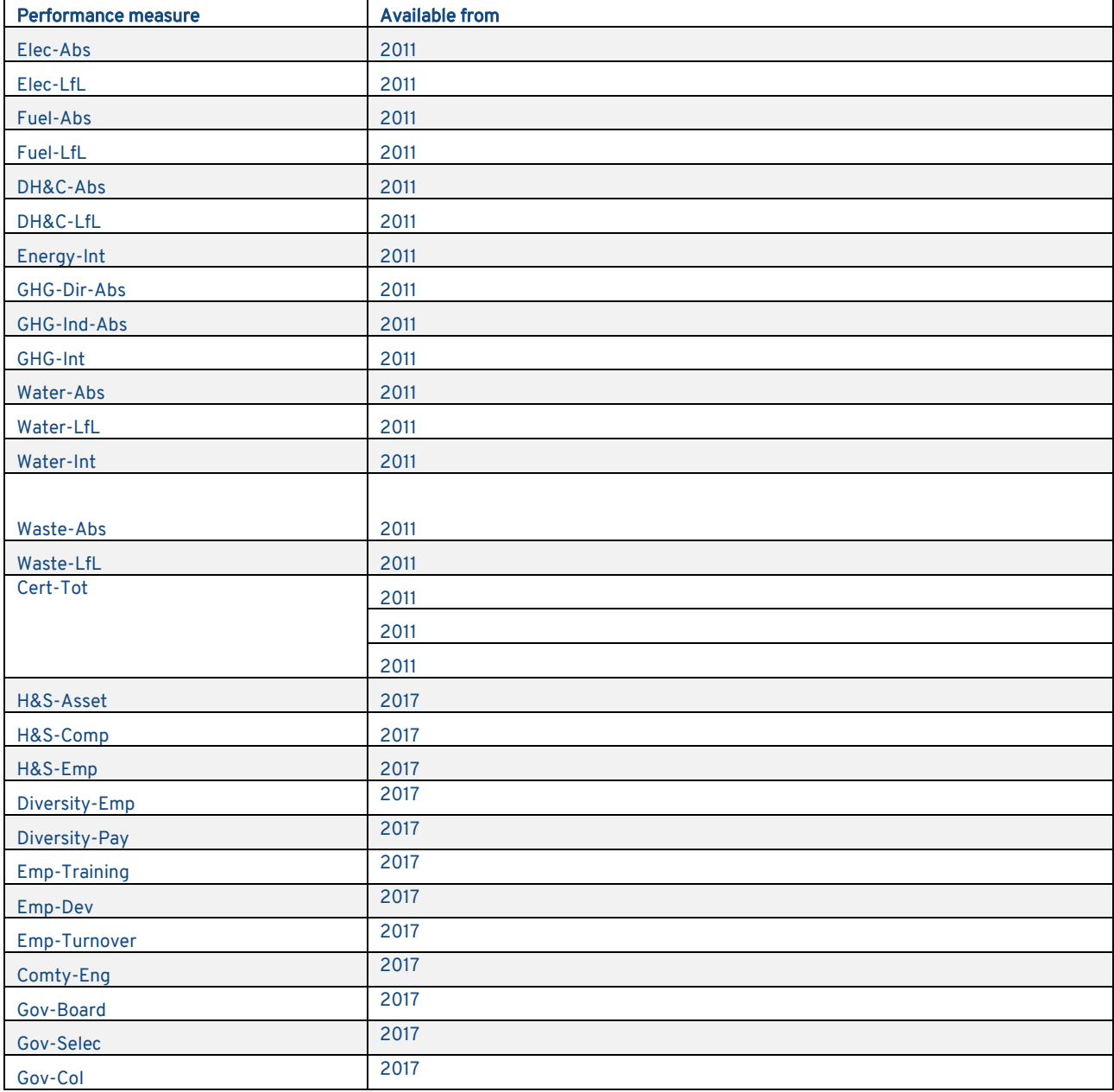

# CEPRA

### 5. Symbols legend

<span id="page-11-0"></span>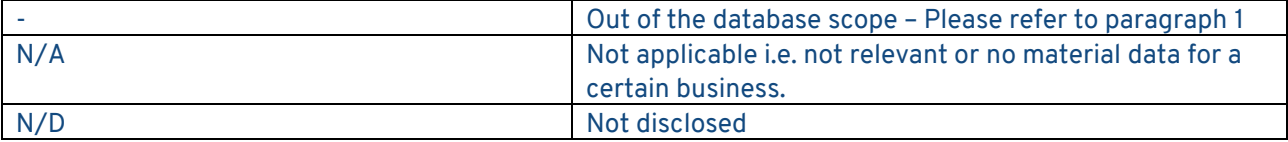

### <span id="page-11-1"></span>6. Preferred units of measure

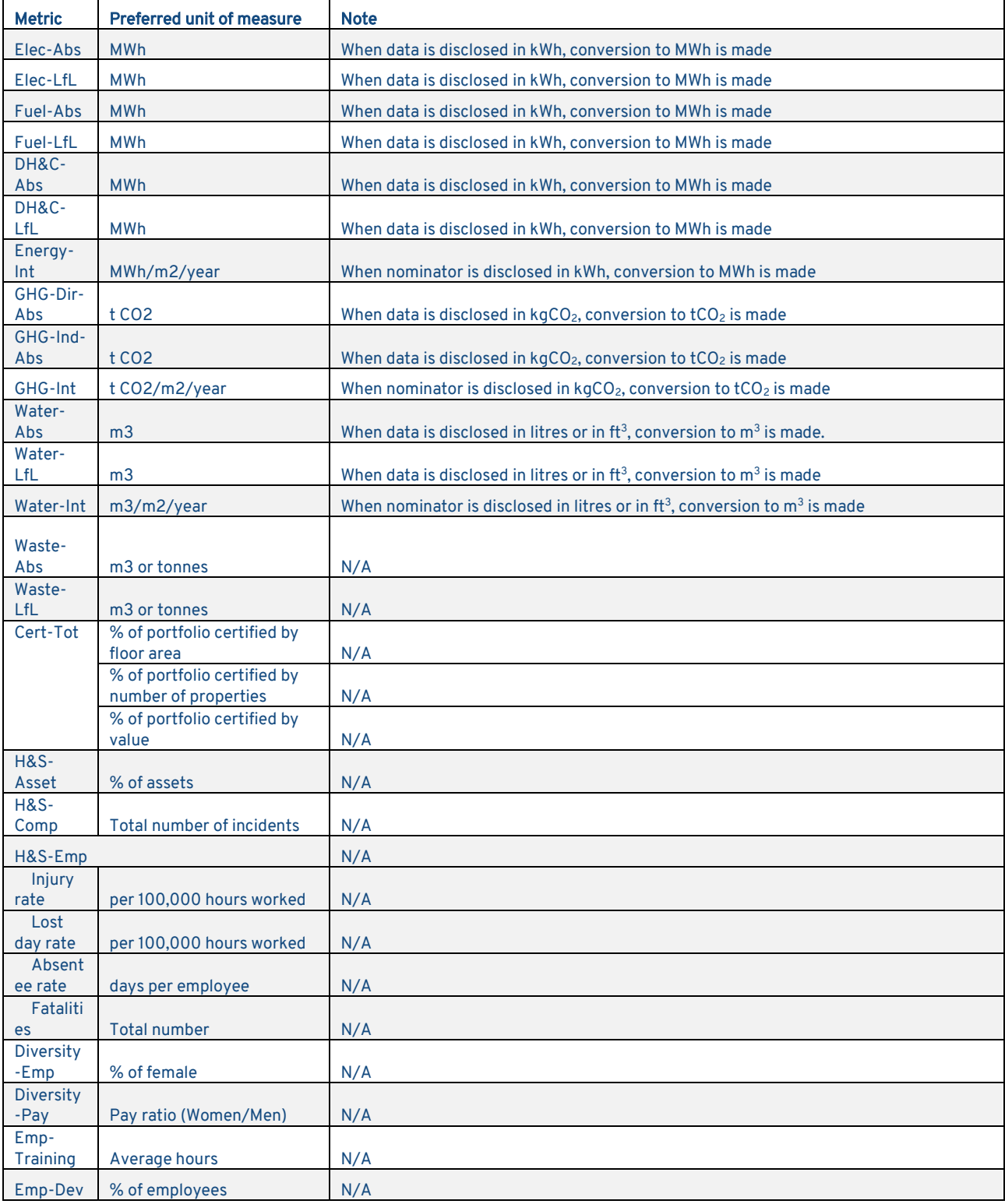

# CEPRA

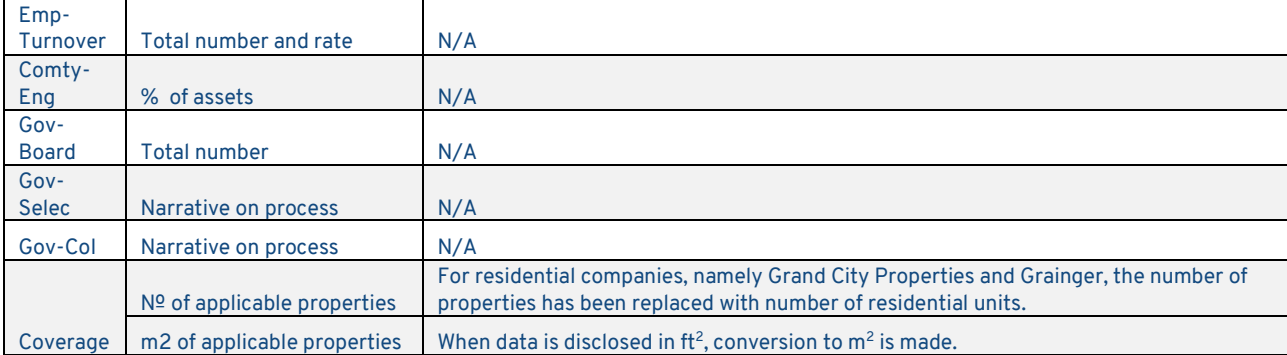

### 7. Disclaimer

<span id="page-12-0"></span>EPRA® does not intend this Database to be a solicitation related to any particular company, nor does it intend to provide investment, legal or tax advice. Investors should consult with their own investment, legal or tax advisers regarding the appropriateness of investing in any of the companies covered by this Database. Nothing herein should be construed to be an endorsement by EPRA of any specific company or products or as an offer to sell or a solicitation to buy any security or other financial instrument or to participate in any trading strategy. EPRA expressly disclaims any liability for the accuracy, timeliness or completeness of data in this Database. Any performance data (past, hypothetical, or otherwise) are not necessarily indicative of future performance. For commercial use of the data, please contact: [sustainability@epra.com](mailto:sustainability@epra.com)